# **Sybase® IQ** クイック・スタート

ドキュメント ID:DC01146-01-1520-01 改訂:2010 年 4 月

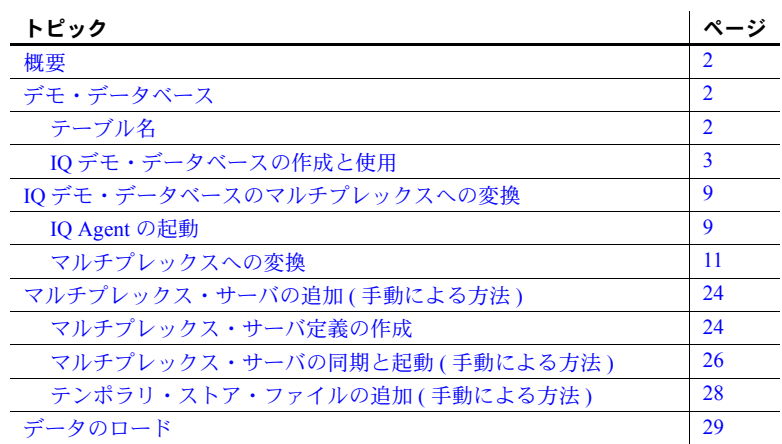

Copyright 2010 by Sybase, Inc. All rights reserved. Sybase の商標は、Sybase の商標リスト [\(http://www.sybase.com/detail?id=1011207](http://www.sybase.com/detail?id=1011207) か らダウンロード可能)で確認できます。Sybase および表記されている商標は、Sybase, Inc の商標です。®は、米国で登録されてい<br>ることを示します。Java および Java 関連の商標は、Sun Microsystems, Inc. の米国およびその他の国における商標または登録商標です。<br>Unicode と Unicode のロゴは、Unicode, Inc. の登録商標です。このマニュアルに記載されている上記以外の社名およ 各社の商標または登録商標の場合があります。

## <span id="page-1-0"></span>概要

このマニュアルでは、IQ demo データベースの作成およびクエリ方法について 説明します。データベースは、選択したディレクトリ内にいくつでもコピーを 作成し、いつでも再作成できます。

demo データベースを使用して、IQ マルチプレックスを作成および使用するこ ともできます。IQ マルチプレックスとは、共有ディスク・クラスタ経由で同 じ IQ ストアにアクセスする複数の IQ サーバを指します。デモ用に、複数の IQ サーバで共有されるファイル・システム・ファイルを使用できます。この 設定では、IQ マルチプレックス環境をシミュレートします。

データベースをクエリまたは更新するには、Interactive SQL (dbisql) または Sybase Central™ のいずれかを使用します。IQ サーバのインストールにはこの 両方が付属しています。

このマニュアルにはフォーマット用に文字が追加されているため、コマンドを このマニュアルから直接カット・アンド・ペーストしないことをおすすめしま す。コマンドを手動で入力するか、メモ帳または vi にカット・アンド・ペー ストするか、あるいはフォーマット文字列を削除するように編集してから、 コマンド・ラインにコピー・アンド・ペーストします。

## <span id="page-1-1"></span>デモ・データベース

このデモ・データは、想像上のスポーツ用品会社に対応しています。デフォル トで iqdemo というデータベースが Sybase® IQ 15.2 用に更新されています。

<span id="page-1-2"></span>テーブル名

旧エディションからアップグレードする場合、次の表のリストで iqdemo デー タベースの最新のテーブル名を確認してください。スクリプトまたはアプリ ケーションを更新するには、このテーブルを使用します。

| 12.7 での名前         | 15.2 での名前       | 15.2 でのテーブル所有者 |
|-------------------|-----------------|----------------|
| contact           | Contacts        | <b>GROUPO</b>  |
| customers         | Customers       | <b>GROUPO</b>  |
| department        | Departments     | <b>GROUPO</b>  |
| emp <sub>1</sub>  | emp1            | <b>DBA</b>     |
| employee          | Employees       | <b>GROUPO</b>  |
| fin code          | FinancialCodes  | <b>GROUPO</b>  |
| fin data          | FinancialData   | <b>GROUPO</b>  |
| product           | Products        | <b>GROUPO</b>  |
| sale              | sale            | <b>DBA</b>     |
| sales order items | SalesOrderItems | <b>GROUPO</b>  |
| sales order       | SalesOrders     | <b>GROUPO</b>  |

表 *1:* デモ・データベースのテーブル名

## <span id="page-2-0"></span>**IQ** デモ・データベースの作成と使用

- 1 Sybase IQ サーバをインストールします。『Sybase IQ インストールおよび 設定ガイド』を参照してください。
- 2 demo データベースを作成します。
	- **UNIX** の場合
		- IQ インストール・ディレクトリに移動します。
			- cd <IQ install directory>/IQ-15\_2
		- IQ 環境を参照します。
			- bash または Korn (ksh) シェルの場合は、次のように入力します。 .IQ-15\_2.sh
			- tcsh または C (csh) シェルの場合は、次のように入力します。 source IQ-15\_2.csh
		- まだ作成されていない場合は、新しいデータベースを格納するた めにディレクトリを作成します。このデモの規則に従い、ディレ クトリは */myiqdemo* です。
		- データベースの作成先のディレクトリに移動します。
			- cd /myiqdemo
		- 次のコマンドを実行します。
			- \$IQDIR15/demo/mkiqdemo.sh
- **Windows** の場合
	- コマンド・ウィンドウを開きます。
		- **[** スタート **] [** プログラム **] [MS-DOS** プロンプト **]** をクリッ クするか、**[** スタート **] - [** ファイル名を指定して実行 **]** をク リックし、cmd と入力します。
	- まだ作成されていない場合は、新しいデータベースを格納するた めにディレクトリを作成します。このデモの規則に従い、ディレ クトリは *C:¥myiqdemo* です。
	- 次のいずれかの方法を使用して、データベースの作成先のディレ クトリに移動します。
		- $\bullet$  c:
		- cd C:¥myiqdemo
	- 次のコマンドを実行します。

"%ALLUSERSPROFILE%¥SybaseIQ¥demo¥mkiqdemo"

• 事前に定義された場所で demo データベースを作成するには、次 をクリックします。

[ スタート ] - [ プログラム ] - [Sybase] - [Sybase IQ 15.2] - [Sybase IQ デモ・データベースの起動 ] をクリックします。

- データベースの作成をカスタマイズするためのオプションをすべて リストするには、次を実行します。
	- **UNIX** の場合 \$IQDIR15/demo/mkiqdemo.sh -help
	- **Windows** の場合 "%ALLUSERSPROFILE%¥SybaseIQ¥demo¥mkiqdemo" -help

IQ データベースは複数のストアから構成されています。IQ ストアへのパ スには相対パスか絶対パスのいずれかを指定できます。

相対パスまたは絶対パスを使用して demo データベースを作成できます。 demo データベースをコピーまたは移動する場合は、相対パスを使用した 方が簡単です。これは、*mkiqdemo* ではデフォルトのオプションです。

注意 重要: demo データベースをマルチプレックスに変換する場合は、絶対 パスを使用する必要があります。

- **UNIX** の場合
	- データベースの作成先のディレクトリに移動します。 cd /myiqdemo
	- -absolute スイッチを使用します。

\$IQDIR15/demo/mkiqdemo.sh -absolute

- **Windows** の場合
	- コマンド・ウィンドウを開きます。
		- [スタート1-[プログラム1-JMS DOSプロンプト1をクリッ クするか、[ スタート ] - [ ファイル名を指定して実行 ] をク リックし、cmd と入力します。
		- データベースの作成先のディレクトリに移動します。

c:

cd ¥myiqdemo

- 次のコマンドを実行します。 "%ALLUSERSPROFILE%¥SybaseIQ¥demo¥mkiqdemo" absolute
- 3 SQL Anywhere® または以前のバージョンの Sybase IQ が Sybase IQ 15.2 と 同じマシンまたはサブネットに存在する場合は、*iqdemo.cfg* 設定ファイル を編集します。デフォルトで、両方の製品はデフォルトのポート 2638 を 使用するため、IQ Server のポートを変更する必要があります。

さらに、共有システムに関して混乱を避けるために、ユーザ名をサーバ名 に追加してユニークに設定します。たとえば、ユーザ名が jsmith である場 合は、*jsmith\_iqdemo* をサーバ名として demo データベースのサーバ名に 指定できます。

*iqdemo.cfg* ファイルは、demo データベースと同じディレクトリ内に作成 されます。このファイルを編集し、起動パラメータを変更できます。この ファイルをコピーし、起動パラメータを変更することで、データベースの 設定ファイルを作成することもできます。

4 IQ サーバを起動します。設定およびデータベース・ファイルが存在する ディレクトリに移動し、次の形式でコマンドを発行します。

### start\_iq @*configuration\_file.cfg* dbname.db

たとえば、demo データベースを起動するには、次のコマンドを入力し ます。

start\_iq @iqdemo.cfg iqdemo.db

- 5 Interactive SQL (クエリ・ツール)を起動します。
	- UNIX の場合、システムのプロンプトで dbisql と入力します。
	- Windows の場合、[ スタート ] [ プログラム ] [Sybase] [Sybase IQ 15.2] - [Interactive SQL] をクリックし、コマンド・シェルに dbisql と 入力するか、[ スタート ] - [ ファイル名を指定して実行 ] を選択し、 dbisql と入力します。
- 6 demo データベースに接続します。
	- [ 接続 ] ダイアログで、ユーザ ID として **DBA**、パスワードとして **sql** をそれぞれ入力します ( この例は Windows の出力を示しています )。

### 図 *1 :* **[** 接続 **]** ダイアログ

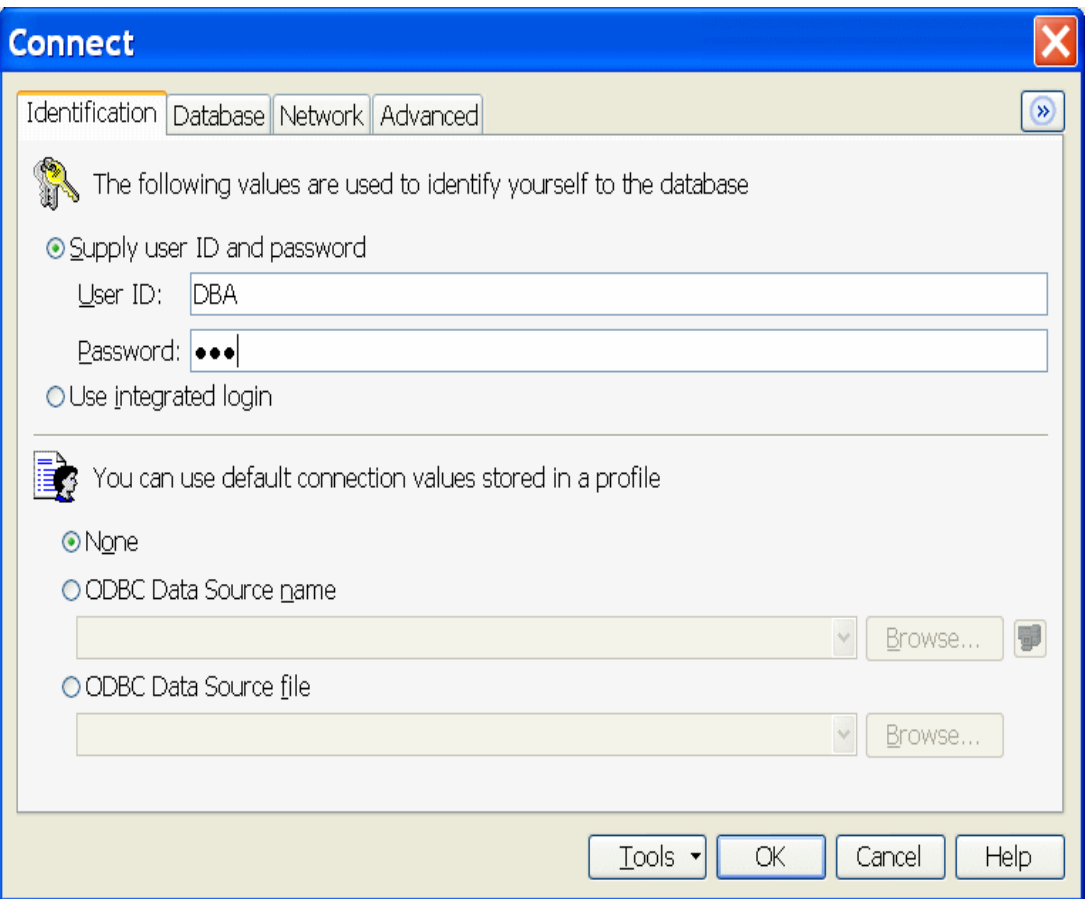

• [ データベース ] タブで、[ 検索 ] をクリックし、サーバ名を選択しま す。サーバ名がリストされていない場合は、サーバ名を入力してから [OK] をクリックします。

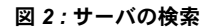

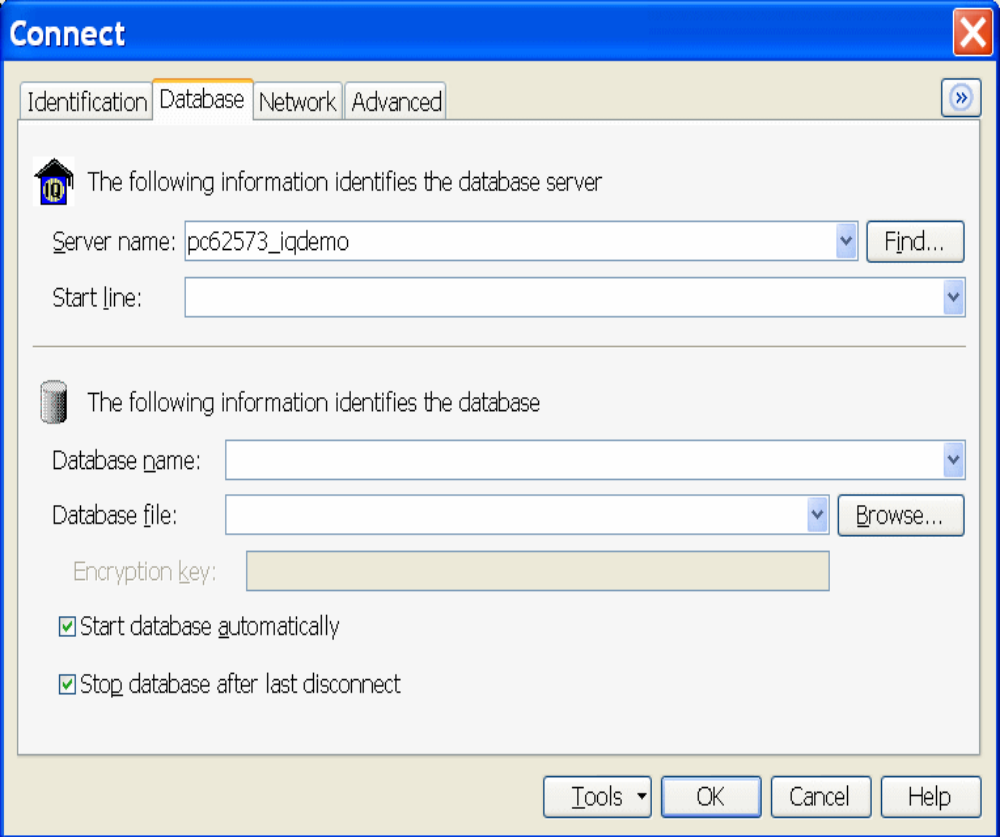

7 テスト・クエリを実行し、sale テーブル内のカラムを表示します。一番上 のウィンドウ ([SQL 文 ]) に、次のコマンドを入力します。

SELECT \* FROM sale

[実行] (ボタン・バーの右向きの三角形) をクリックするか、[F5] キーを 使用します。

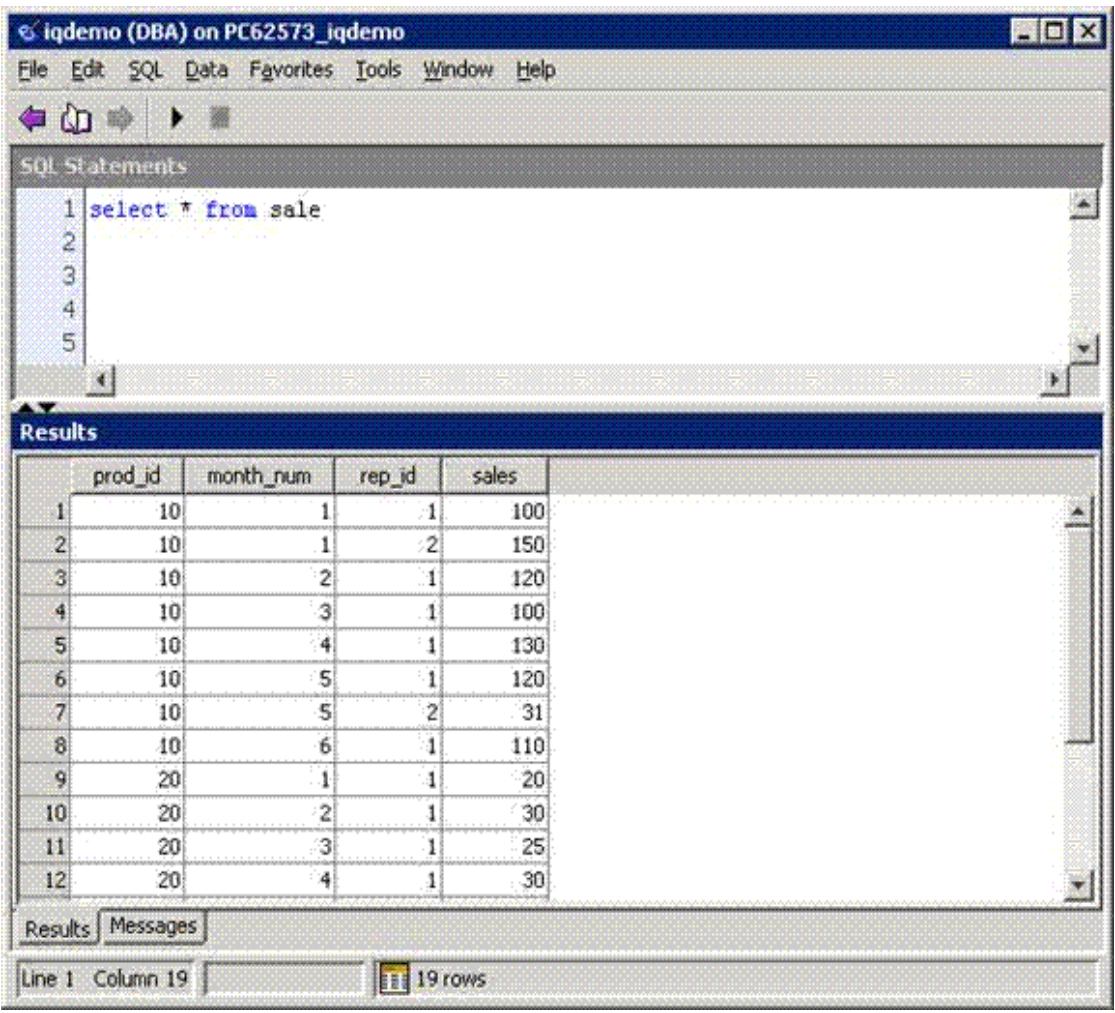

### 図 *3 :* テスト・クエリの実行

8 Interactive SQL を終了するには、**[** ファイル **] - [** 終了 **]** を選択するか、quit と入力し **[** 実行 **]** をクリックするか、または **[F5]** キーを使用します。

## <span id="page-8-0"></span>**IQ** デモ・データベースのマルチプレックスへの変換

デモ・データベースが絶対パス (-absolute オプション ) を使用して作成された かどうかを確認します。 demo データベースに相対パスが使用されている場合 は、マルチプレックスを作成できません。

シングル・サーバ (IQ demo データベース ) をマルチプレックス・サーバに変 換するには、セカンダリ・サーバを追加します。その場合は、Sybase Central を使用して操作を行います。変換後は、Sybase Central を使用してマルチプレッ クスを管理できます。マルチプレックス内のすべてのサーバが、1 つの [ マル チプレックス ] フォルダに表示されます。

### <span id="page-8-1"></span>**IQ Agent** の起動

Sybase Central を起動する前に、IQ サーバを実行するマシン上で IQ Agent を起 動します。

### **UNIX** の場合

UNIX の場合は、S99SybaseIQAgent15 スクリプトを使用してエージェントを起 動します。

- S99SybaseIQAgent15 コマンドは、デフォルトのポート 1099 でエージェ ントを起動します。
- S99SybaseIQAgent15 –port 3871 コマンドは、ポート 3871 でエージェン トを起動します。

#### エージェントが実行さ れていることを確認す るには

## stop ig -agent

次のコマンドを実行します。

たとえば、次のエージェントは 'smith' というユーザによって所有されてい ます。

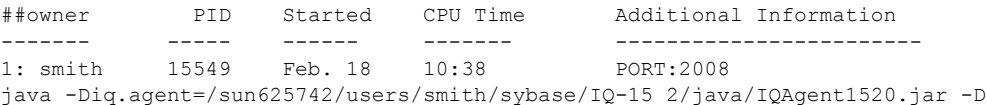

エージェント・ログを<br>確認するには

エージェント・ログ・ファイルは

*\$IQDIR15/logfiles/SybaseIQAgentNNNN.MMM.log* です。ここで、*NNNN* はポー ト番号、*MMM* は連続値をそれぞれ表します。環境変数 *IQLOGDIR15* が設定 されている場合、エージェント・ログ・ファイルは *\$IQLOGDIR15* ディレクト リにあります。

### **Windows** の場合

Windows では、エージェントはサービスとして実行するように設定されていま す。Services Manager アプリケーションを起動し、エージェントが実行してい ることを確認します。

### 図 *4 : Services Manager*

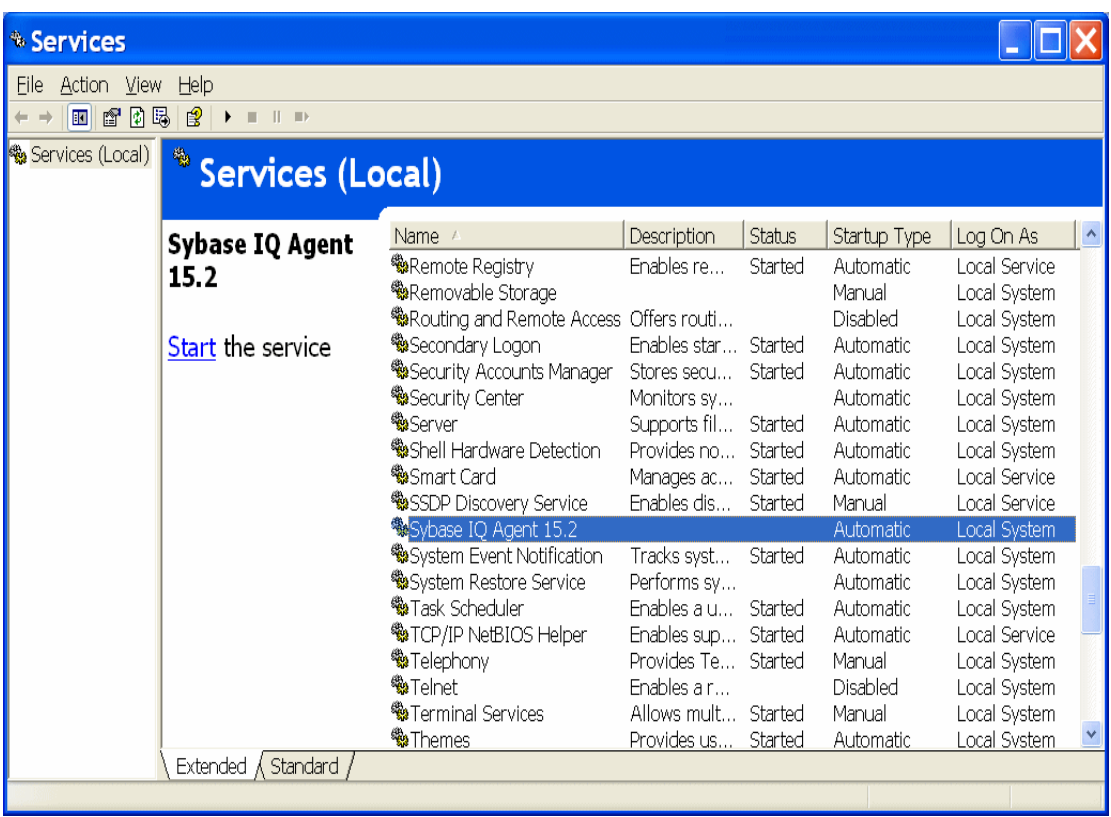

エージェント・ログを<br>確認するには

Sybase IQ のインストール後に再起動した場合、エージェント・ログ・ファイ ルは *%ALLUSERSPROFILE%¥SybaseIQ¥logfiles¥SybaseIQAgent.NNN.log* です。 ここで、*NNN* は連続値を示します。それ以外の場合は、エージェント・ログ・ ファイルは *%SYBASE%¥IQ-15\_2¥logfiles* にあります。環境変数 *IQLOGDIR15* が設定されている場合、エージェント・ログ・ファイルは *%IQLOGDIR15%* ディレクトリにあります。

## <span id="page-10-0"></span>マルチプレックスへの変換

### ❖ **IQ** デモ・データベースのマルチプレックスへの変換

- 1 Sybase Central を起動します。
	- UNIX の場合、システムのプロンプトで **scjview** と入力します。
	- Windows の場合、[ スタート ] [ プログラム ] [Sybase] [Sybase IQ 15.2] - [Sybase Central] をクリックします。
- 2 [ 接続 ] [Sybase IQ 15 に接続 ] をクリックします。[ 接続 ] ダイアログで、 ユーザ ID に **DBA**、パスワードに **sql** をそれぞれ入力します。

### 図 *5 :* **[** 接続 **]** ダイアログの *[ID]* タブ

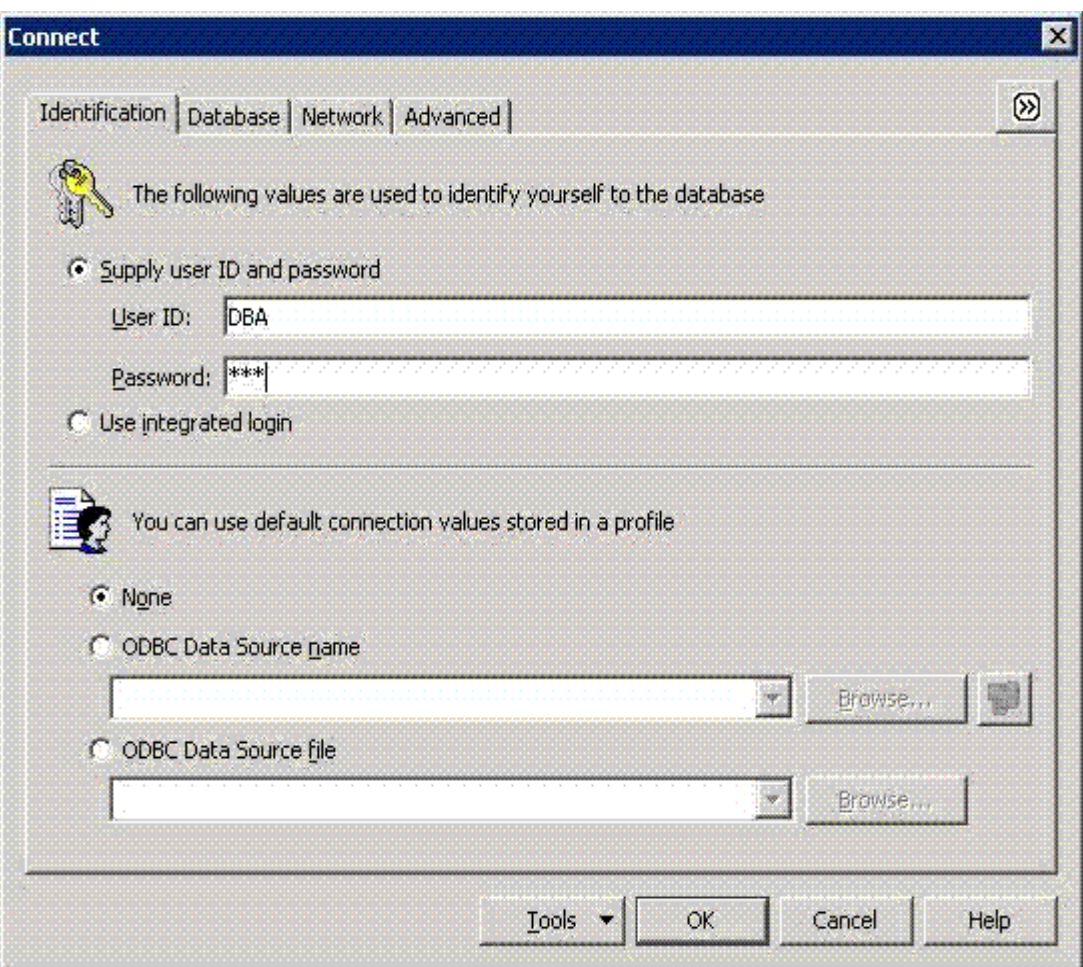

[ データベース ] タブで、[ 検索 ] をクリックし、サーバ名を選択します。 サーバ名がリストされていない場合は、サーバ名を入力してから [OK] を クリックします。

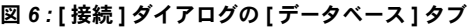

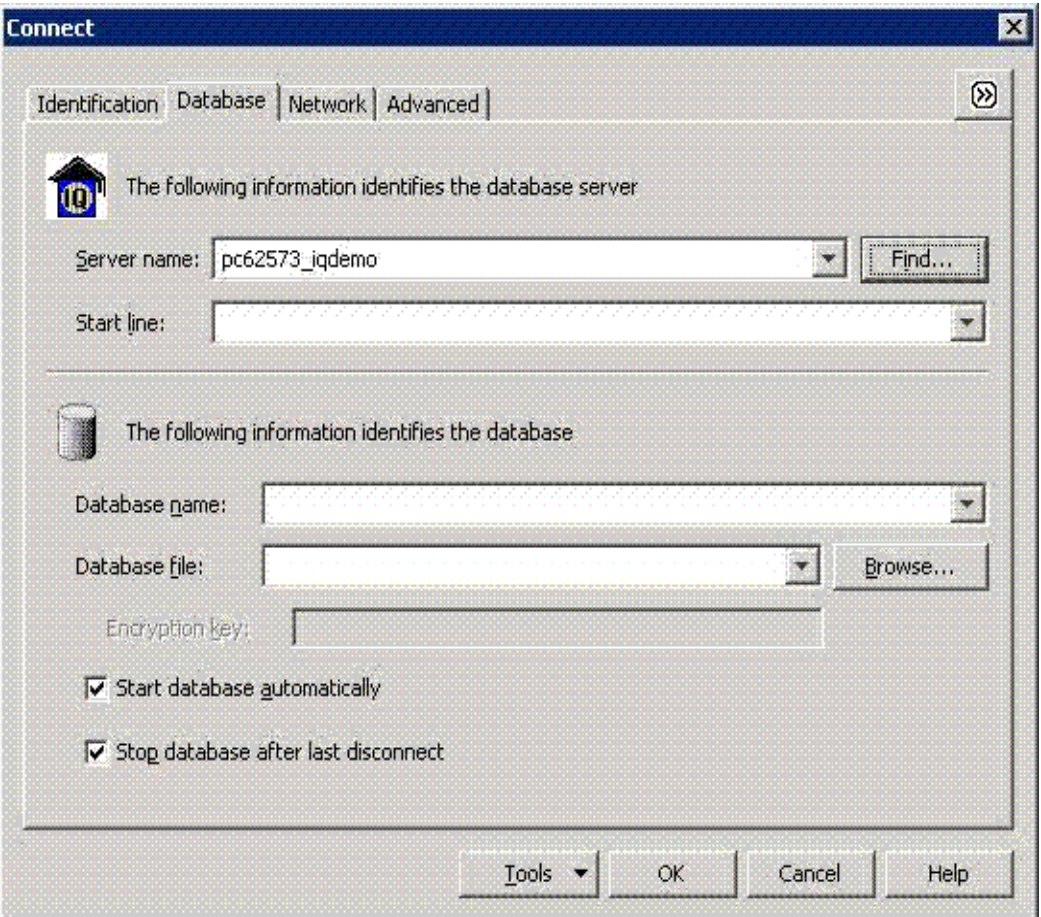

3 IQ SYSTEM MAIN でファイル・サイズを増やします。 フォルダ・ビューで、[DB 領域 ] フォルダをダブルクリックします。次に、 [IQ\_SYSTEM\_MAIN] フォルダを選択します。[ ファイル ] タブで、 [IQ\_SYSTEM\_MAIN] ファイルを右クリックし、**[** プロパティ**]** を選択しま す。[ プロパティ ] ダイアログの **[** 使用中に変更 **]** に 50 と入力します。こ れによって、IQ\_SYSTEM\_MAIN のスペースが 50MB に増えます。

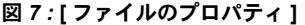

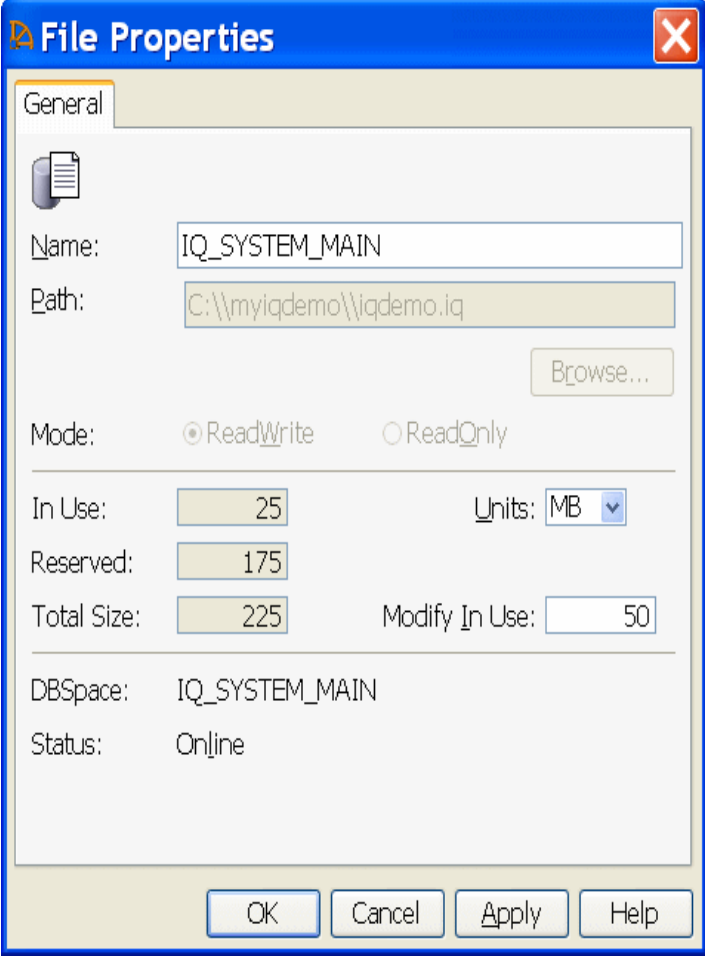

4 [OK] をクリックします。

5 フォルダ・ビューでエージェント・ポートを確認するには、[ サーバ ] フォ ルダから **iqdemo** サーバ・アイコンを右クリックし、[ プロパティ ] をク リックします。

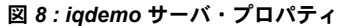

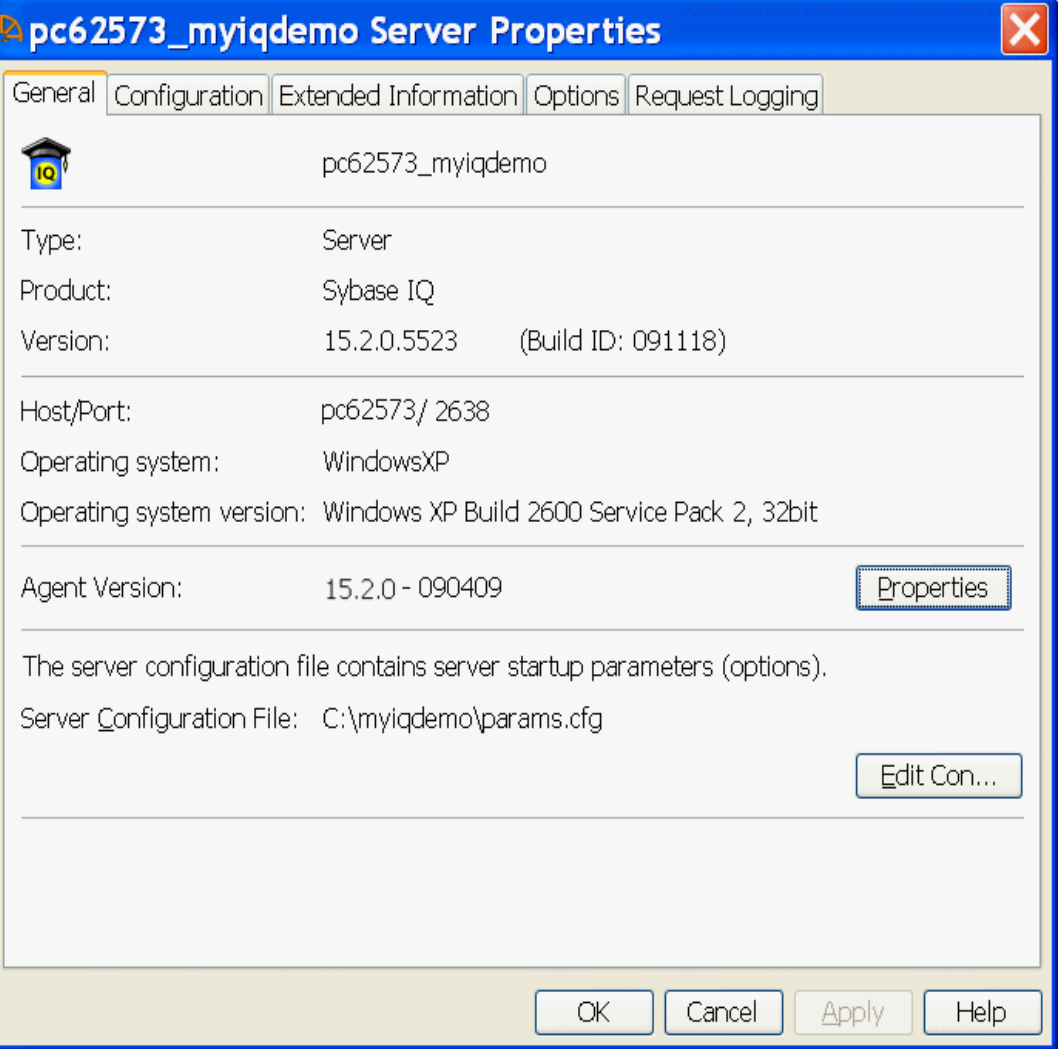

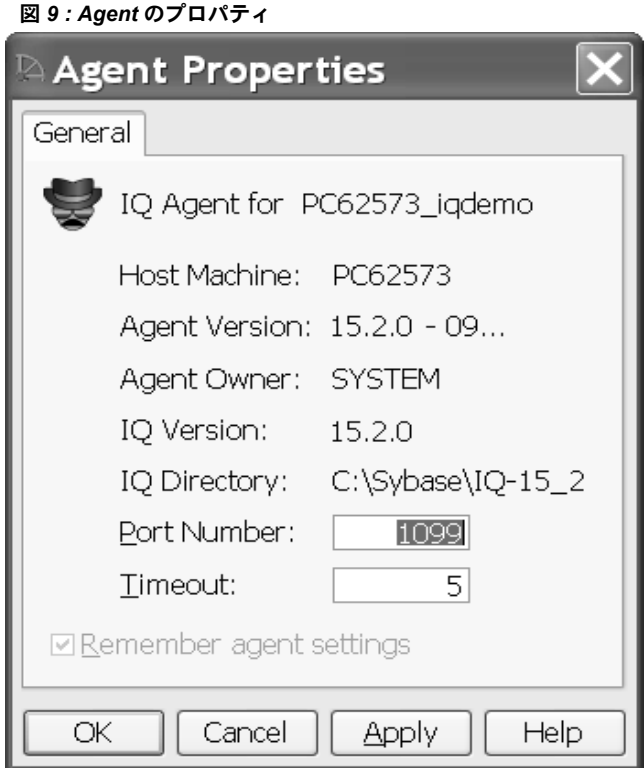

Agent Version の横の [ プロパティ ] ボタンをクリックします。

エージェント・ポートがエージェントを起動したポートであるかどうかを 確認します。

6 フォルダ・ビューの [ サーバ ] フォルダの **iqdemo** サーバ・アイコンを右 クリックし、[Multiplex に変換 ] をクリックします。

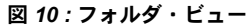

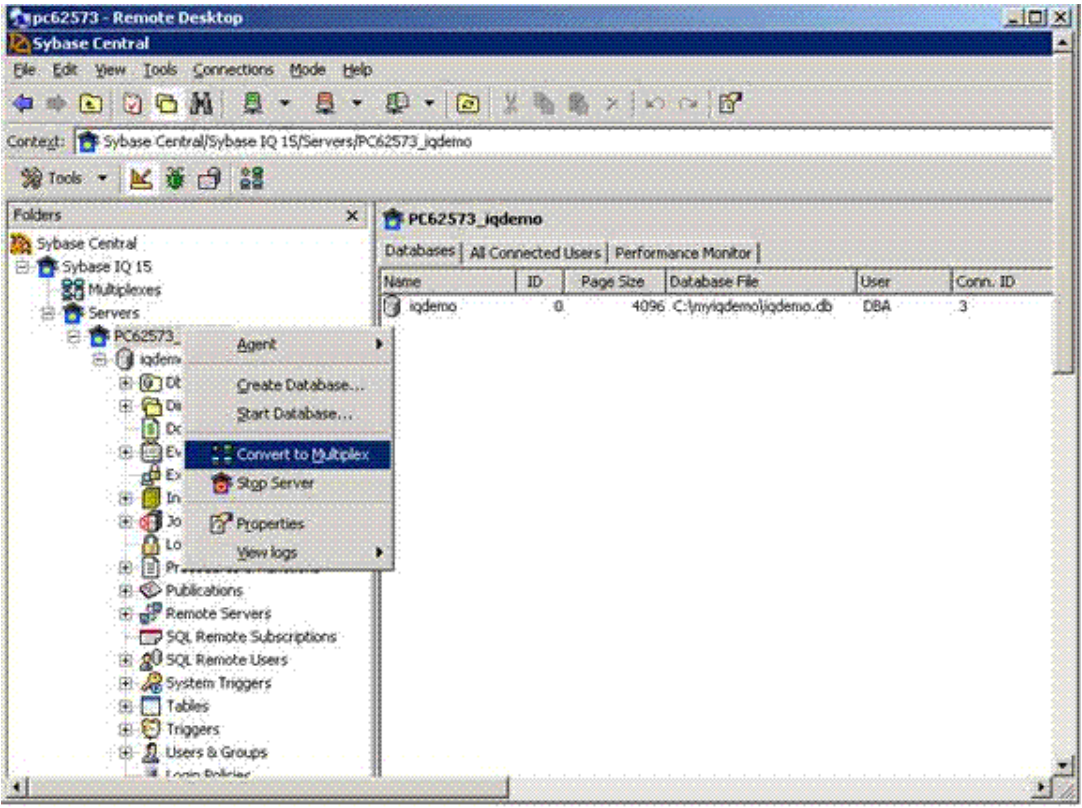

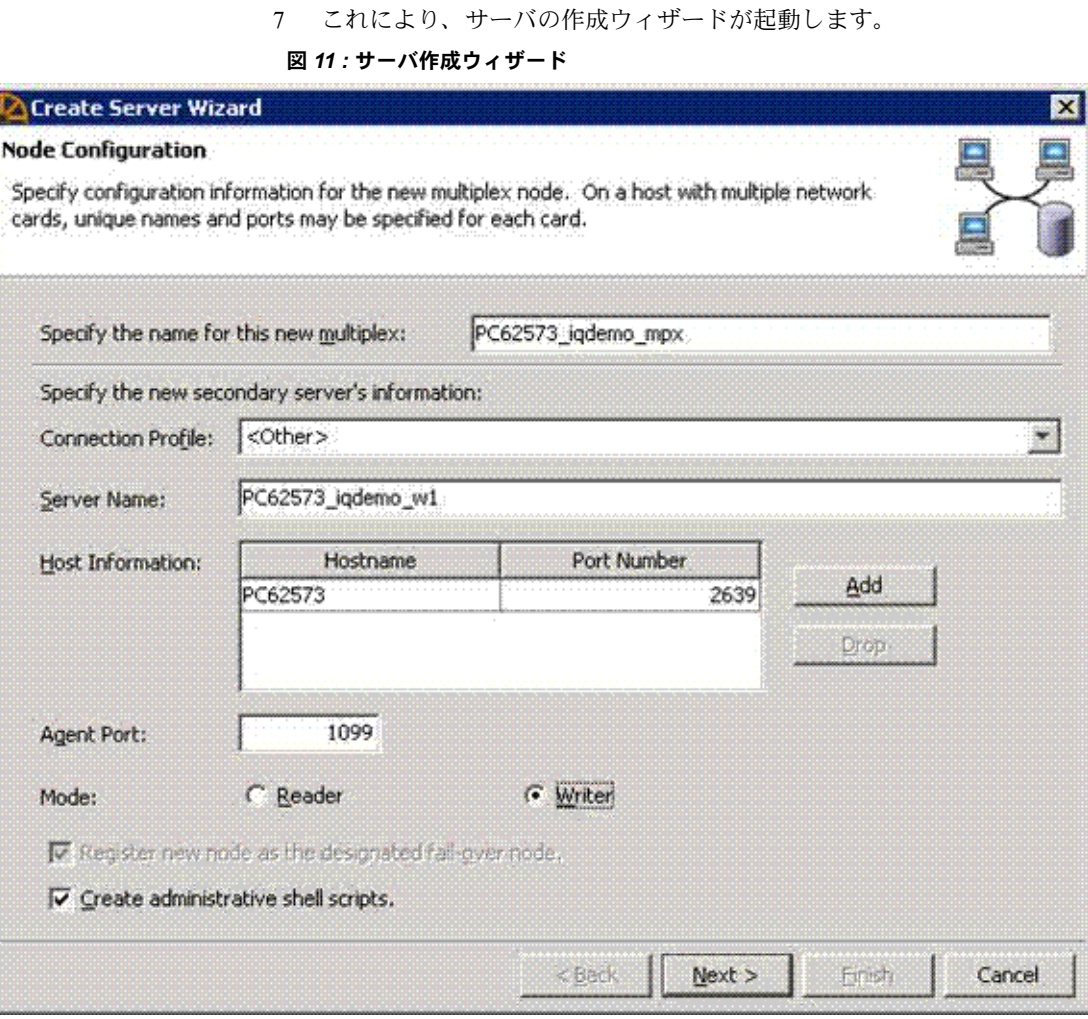

以下のすべてのフィールドに必要な情報を記入します。

- マルチプレックス名:
	- デフォルトは元のシングル・サーバ名になります。
	- これは、Sybase Central 内でマルチプレックスを一意に識別する のに使用するマルチプレックスの論理名です。
- サーバ名 :
	- 最初のセカンダリ・サーバの名前。
	- マルチプレックスのコーディネータ・サーバになる元のサーバと は異なる必要があります。
- ホスト情報 :
	- ホスト名 デモ用に、元のサーバと同じホストを使用します。 これにより、同じホスト上の複数のサーバでマルチプレックスが 設定されます。実際の設定では、各マルチプレックス・サーバに 対して異なるホストを使用します。
	- ポート番号 セカンダリ・サーバにユニークなポート番号を指 定します。デフォルトでは、このポート番号は元のサーバのポー ト番号に 1 を足した番号になります。
	- 複数のホストおよびポートのペアをここで追加し、複数のネット ワーク・アドレスを持つシングル・サーバを設定できます。多く の場合、マルチプレックス・サーバは 1 つのネットワーク・アド レスのみを持っています。
- エージェント・ポート エージェントを起動するポートを入力しま す。デフォルトでは、ポートは 1099 になっています。
- モード [ ライタ ] ( デフォルトは [ リーダ ]) を選択します。後から、 データをこのノードからロードします。
- [ 管理シェル・スクリプトを作成する ] を選択します。
- 8 [ 次へ ] をクリックします。カタログ・データベースのパスを選択します。 このパスは、IQ デモ・データベースを作成した場所とは異なるディレク トリに指定します。demo データベースが作成されたディレクトリの下に サブフォルダを作成できます。

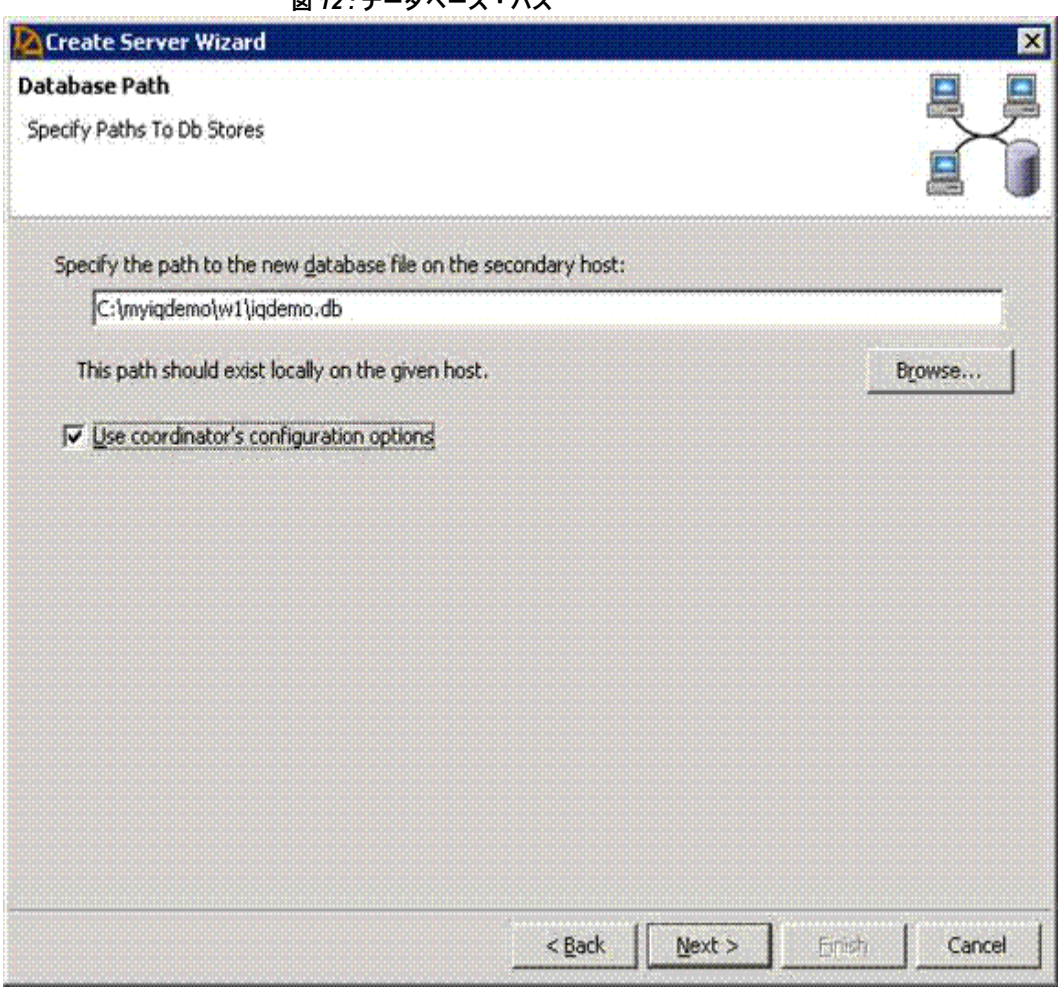

**図** *12 : デー***タベーフ** ・パス

[データベース・パス]ページに情報を記入します。

- データベース・パス
	- データベース・パスは、新しいマルチプレックス・セカンダリ・ サーバの *db* ファイルへの絶対パスです。
	- このパスは、既存のデータベースの *db* ファイル・パスとは異な る必要があります。Sybase では、*iqdemo.db* をファイル名として 使用することをおすすめします。一般には、任意の名前を使用で きます。
- [ コーディネータの設定オプションを使用 ] を選択します。このオプ ションは、既存のデータベースに使用する params.cfg オプションを 新しいマルチプレックス・サーバの *db* ディレクトリにコピーします。

9 [次へ]をクリックします。ディレクトリが存在しない場合は、作成を求 めるメッセージが表示されたら [ はい ] をクリックします。[ テンポラリ DB 領域設定 ] ページが表示されます。

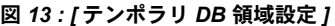

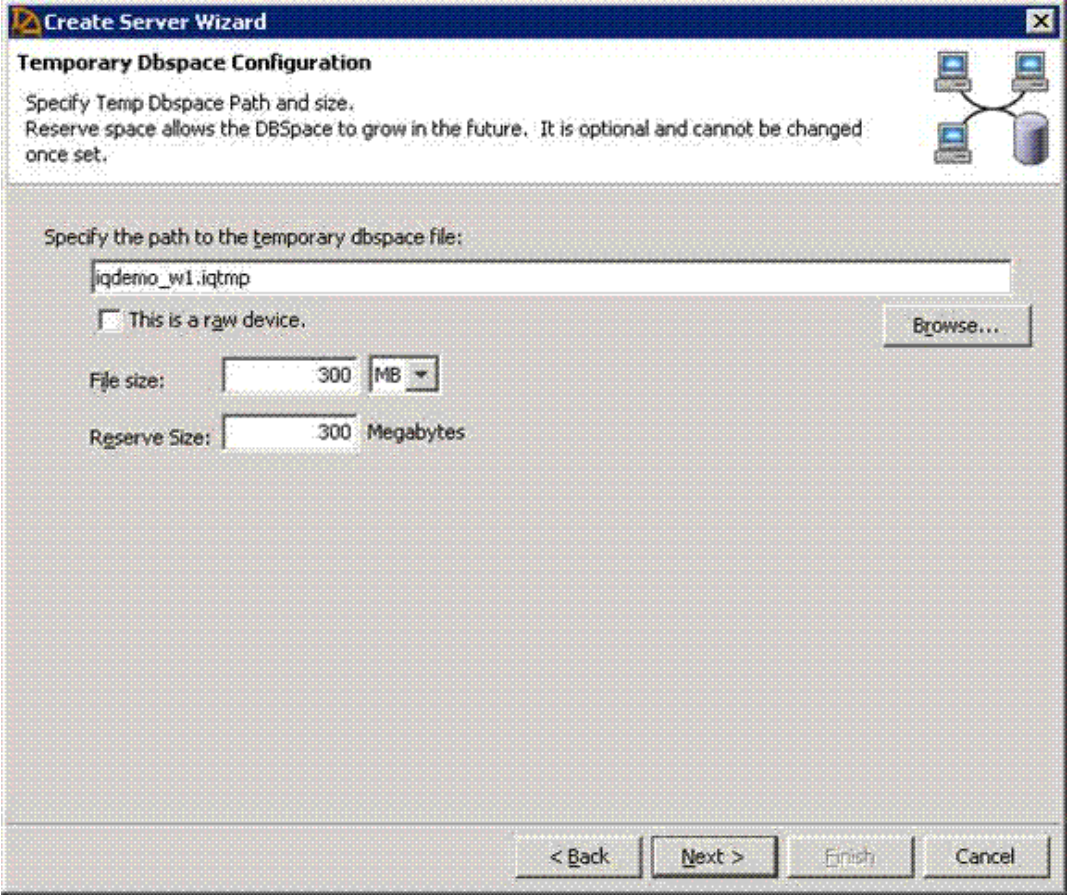

[ テンポラリ DB 領域設定 ] ページに情報を記入します。

- テンポラリ dbspace のファイル・パスは *iqdemo\_w1.iqtmp* です。テン ポラリ DB 領域のファイル・パスには、データベース *.db* ファイル・ パスに対して絶対的なものと相対的なものがあります。一意なファイ ル名を選択します。
- [ これはロー・デバイス ] 選択しないままにします。
- ファイルのサイズは 300MB です。
- 予約サイズは 300 です。

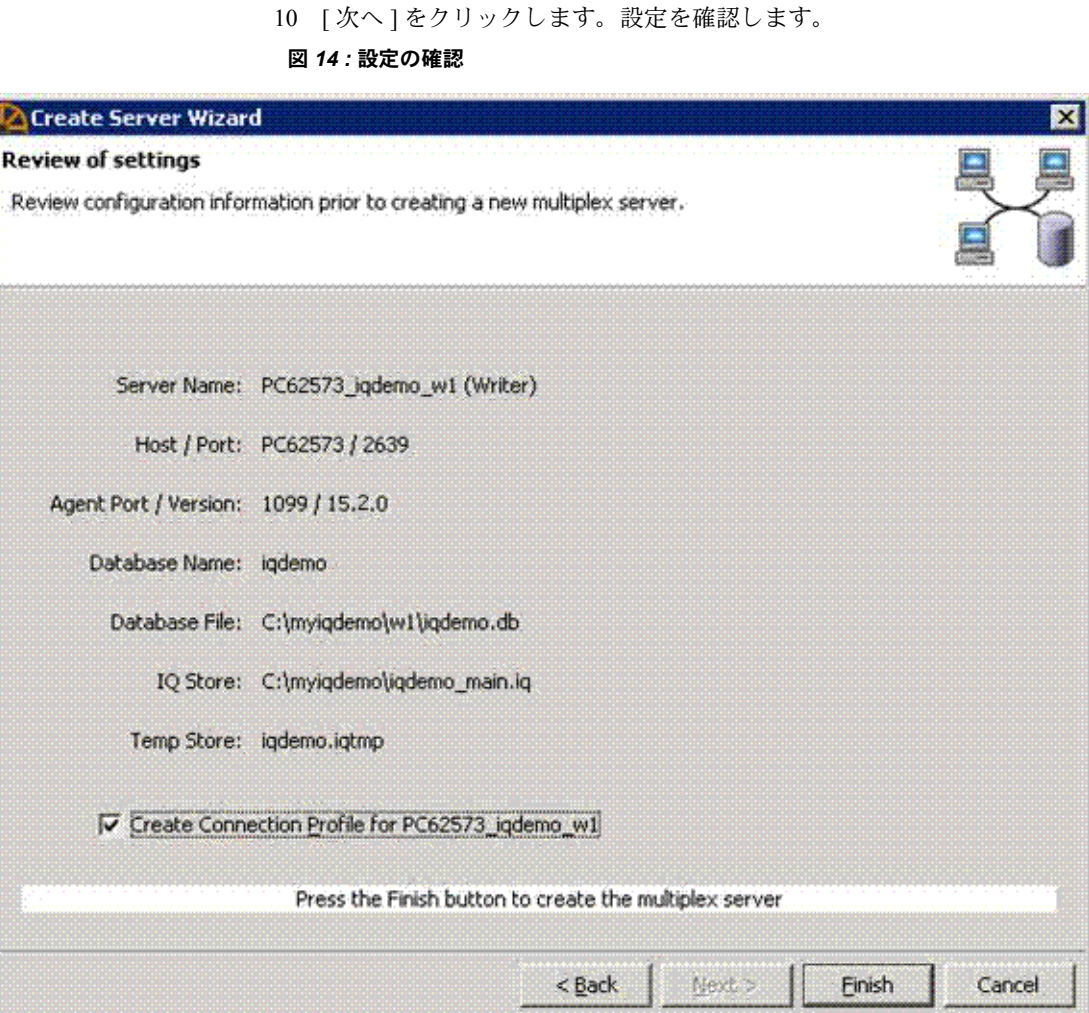

11 [ 完了 ] をクリックします。これにより、新しいマルチプレックス・セカ ンダリ・サーバ・ファイルが作成され、マルチプレックス用のデータベー スが設定されます。この操作には数分かかる場合があります。

Sybase Central の [ フォルダ ] ビューでは、マルチプレックス名が [ マルチ プレックス1フォルダに挿入されていることに注意してください。マル チプレックス名を展開すると、マルチプレックス内のサーバを表示でき ます。

### 図 *15 : Sybase Central* マルチプレックス・サーバ

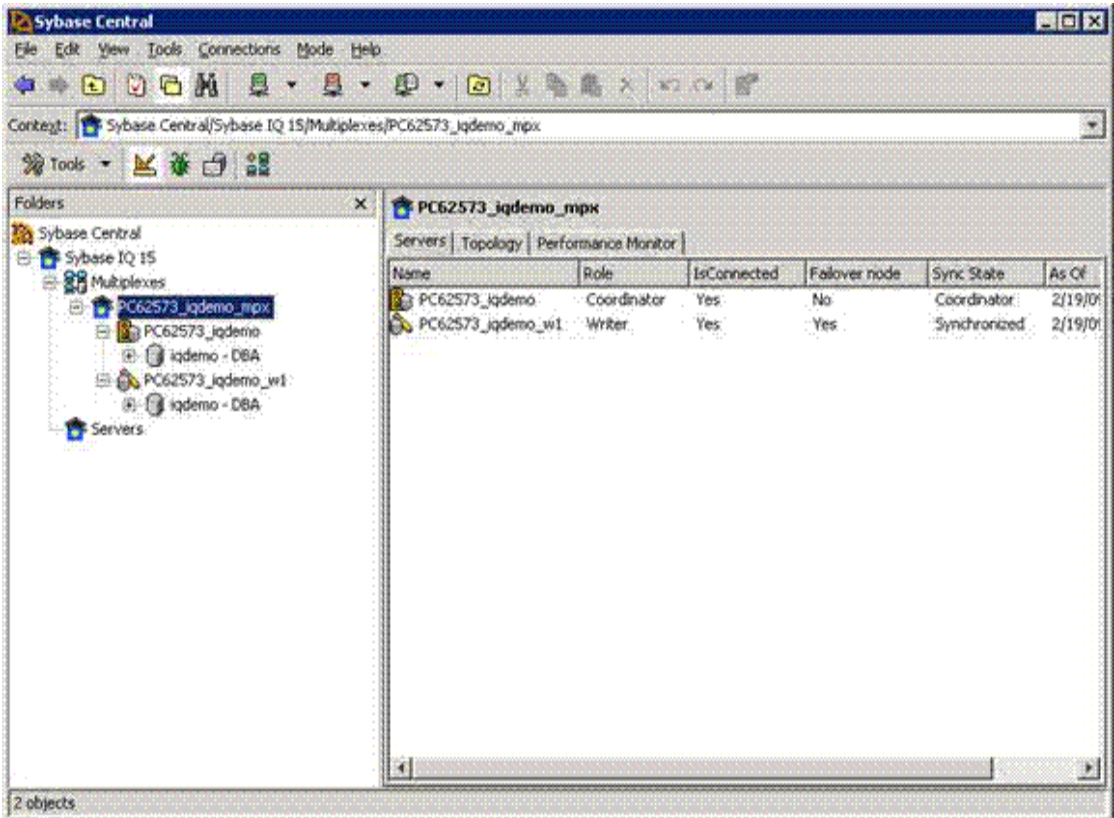

12 Sybase Central のメイン・ウィンドウで、[ トポロジ ] タブをクリックする と、マルチプレックス・トポロジ・ビューが表示されます。これは、マル チプレックス設定をグラフィカルに表示したものであり、各サーバおよび サーバ間の通信リンクのステータスが表示されます。ほとんどのマルチプ レックス操作はこのビューまたはサーバ・ビューから実行できます。

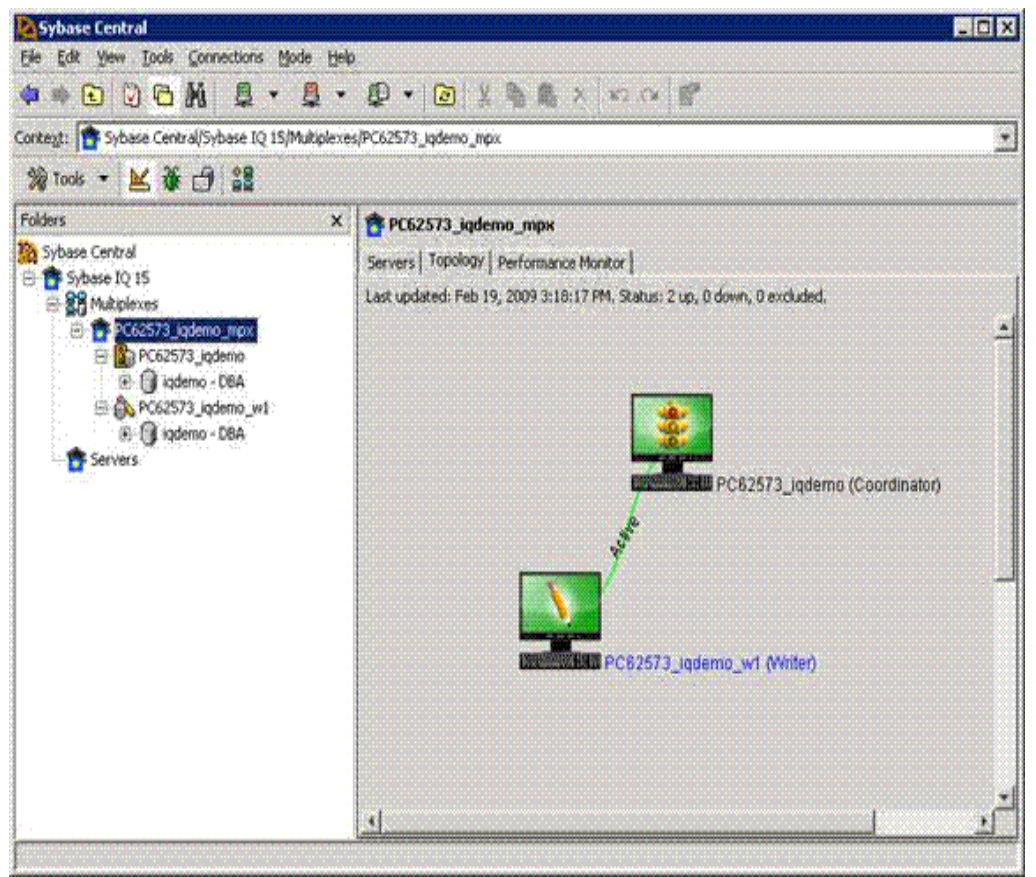

図 *16 :* **[** トポリジ **]** タブ

## <span id="page-23-0"></span>マルチプレックス・サーバの追加 **(** 手動による方法 **)**

現在のマルチプレックス設定には、コーディネータ・サーバと1台のマルチプ レックス・ライタ・サーバという 2 台のサーバが含まれています。この項の手 順に従うと、リーダの役割で 2 番目のサーバを手動で追加できます。新しい サーバは、PC62573\_iqdemo\_r2 といいます。

Interactive SQL を開きます。[ ファイル ] - [ サーバの追加 ] を選択して、Sybase Central でサーバの作成ウィザードを起動することもできます。

次の手順は、マルチプレックス・サーバを手動で作成する場合に必要です。 サーバの作成ウィザードを使用する場合、これらの手順は Sybase Central に よって自動的に行われます。

## <span id="page-23-1"></span>マルチプレックス・サーバ定義の作成

データベース・システム・テーブル SYSIQMPXSERVER でマルチプレック ス・サーバを定義します。

### ❖ マルチプレックス・サーバの手動による定義

1 Sybase Central の [ フォルダ ] ビューから、Interactive SQL を起動します。

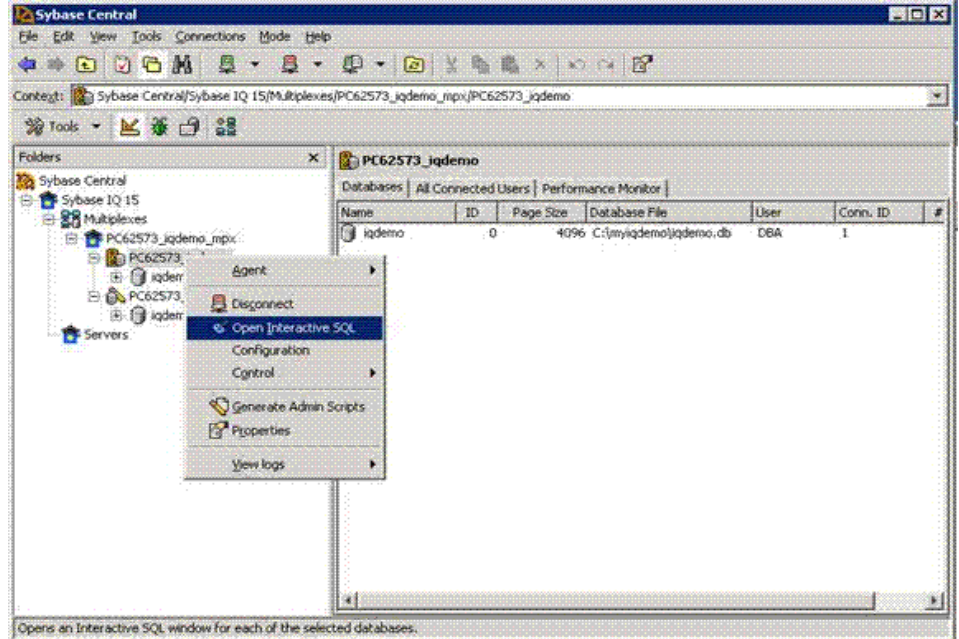

### 図 *17 : Interactive SQL* の起動

- 2 Interactive SQL で、以下の情報を含んだ次のコマンドを実行します。
	- DATABASE
		- PC62573 iqdemo\_r2 サーバのファイルを含むローカル・ディレ クトリのフル *db* ファイル・パス。
		- 正しいパス。不正なパスは新しいマルチプレックス・サーバを同 期するまで検出されません。
	- HOST ローカル・ホストの名前。
	- PORT ローカル・ホスト上のユニークなポート番号。このデモの規 則に従って、ポート 2640 を使用します。

### **UNIX** の場合

CREATE MULTIPLEX SERVER SUN62574\_iqdemo\_r2 DATABASE '/myiqdemo/r2/iqdemo.db' ROLE READER HOST 'SUN62574' PORT 2640

### **Windows** の場合

CREATE MULTIPLEX SERVER PC62573\_iqdemo\_r2 DATABASE 'C:¥myiqdemo¥r2¥iqdemo.db' ROLE READER HOST 'PC62573' PORT 2640

- 3 [Play] アイコンをクリックするか [F5] キーを押して、コマンドを実行し ます。
- 4 すべてのサーバの新しいマルチプレックス設定を表示するには、次の出力 を生成する sp\_iqmpxinfo ストアド・プロシージャを実行します。

### 図 *18 : iqdemo (DBA)*

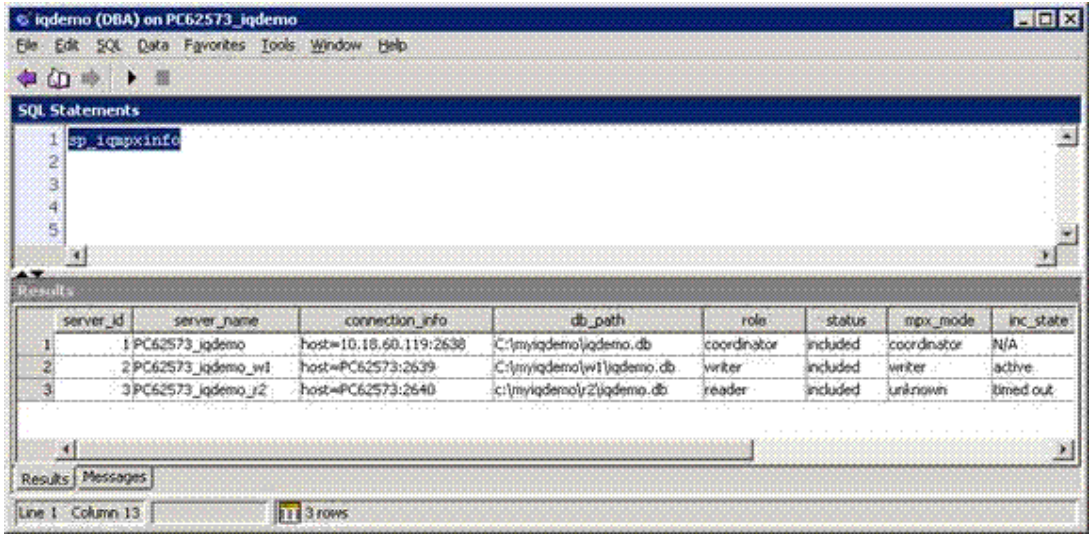

### <span id="page-25-0"></span>マルチプレックス・サーバの同期と起動 **(** 手動による方法 **)**

コーディネータのカタログ・ストアから *db* ファイルを生成し、新しく作成 したリーダ・サーバのディレクトリにコピーしてから、新しいサーバを起動 します。

または、マルチプレックス・サーバ・アイコンを右クリックし、[ コントロー ル ] - [ 同期 ] を選択して、この操作を行うこともできます。

- ❖ マルチプレックス・サーバを手動で起動するには、次の手順に従います。
	- 1 まだ作成されていない場合は、マルチプレックス・サーバ・ディレクトリ を作成します。このデモの規則に従い、マルチプレックス・ディレクトリ は次の場所にあります。
		- $UNIX$  の場合 /mvigdemo/r2
		- **Windows** の場合  $-C:\n \exists myi\text{}\neq \text{}\n 2$
	- 2 新しく作成したマルチプレックス・サーバ・ディレクトリに変更します。
		- **UNIX** の場合  $cd$  /myiqdemo/r2
		- **Windows** の場合  $-cd$  C:\pmyiqdemo(r2
	- 3 存在しない場合は、コーディネータのディレクトリから *params.cfg* をリー ダのディレクトリにコピーします。
- 4 以前のトランザクション・ログ・ファイル (*mpx.log* など ) がディレクトリ に存在する場合は、削除します。同期後にマルチプレックス・サーバ・ ディレクトリに古いトランザクション・ログを残しておくと、サーバが起 動しない場合があります。
- 5 コマンド・ラインから、次のコマンドを実行し、新しいマルチプレック ス・サーバに適したパス名、ホスト名、およびサーバ名に置き換えます。 以下の各コマンドを 1 行に入力します。
	- **UNIX** の場合

```
dbbackup -y -d -c 
'uid=DBA;pwd=sql;eng=SUN62574_iqdemo;links="tcpip{hos
t=SUN62574;port=2638}"' . 
rm -rf "iqdemo.log" 
dblog -r -t "iqdemo.log" "iqdemo.db"
start_iq @params.cfg 
-n SUN62574_iqdemo_r2 
-x "tcpip{host=SUN62574;port=2640}" iqdemo.db
```
• **Windows** の場合

dbbackup -y -d -c "uid=DBA;pwd=sql;eng=PC62573\_iqdemo;links=tcpip{host= PC62573;port=2638}" .

erase /F /Q "iqdemo.log"

dblog -r -t "iqdemo.log" "iqdemo.db"

start\_iq @params.cfg -n PC62573\_iqdemo\_r2 -x "tcpip{host=PC62573;port=2640}" iqdemo.db 通常、dbbackup には ODBC DSN を使用し、設定ファイルを編集し、 リンク情報と設定ファイル内のサーバ名を追加して、サーバを起動し ます。

注意 手順 3 ~ 5 を行う間に 60 分以上の遅延が発生すると、サーバ が起動しない場合があります。これは、 MPX\_AUTOEXCLUDE\_TIMEOUT のデフォルト値が 60 分に設定さ れているためです。

問題を修正するには、コーディネータに接続し、ALTER MULTIPLEX SERVER <new-server> STATUS INCLUDED を使用 して新しいサーバを含むようにします。この後、再同期し (dbbackup および dblog を実行し )、サーバを再起動します。

6 サーバが実行されていることを確認するには、Interactive SQL を使用して サーバに接続します。

### <span id="page-27-0"></span>テンポラリ・ストア・ファイルの追加 **(** 手動による方法 **)**

この手順に従うと、セカンダリ・ノードのテンポラリ・ストア・ファイルが追 加されます。テンポラリ・ストア・ファイルを追加するまでは、IQ データで クエリを実行することはできません。テンポラリ・ストレージがさらに必要な 場合は、必要に応じてこの手順を繰り返し、テンポラリ・ストア・ファイルを 追加します。この操作を実行するには、コーディネータ・ノードとセカンダ リ・ノードの両方を実行する必要があります。

### ❖ テンポラリ・ストアの追加

- 1 Interactive SOL を使用して、リーダに接続します。
- 2 次のコマンドを実行し、適切なファイル・パスに置き換えます。テンポラ リ・ストア・ファイル・パスは、各サーバまたはホストに一意なパスであ る必要があります。パスは、各マルチプレックス・サーバ用に個別の物理 ファイルを解決する限りは、絶対パスでも相対パスでもかまいません。
	- **UNIX** の場合

ALTER DBSPACE IQ\_SYSTEM\_TEMP ADD FILE iqdemo\_r2\_temp 'iqdemo\_r2\_temp.iqtmp' SIZE 300 RESERVE 300

• **Windows** の場合

ALTER DBSPACE IQ\_SYSTEM\_TEMP ADD FILE iqdemo\_r2\_temp 'iqdemo\_r2\_temp.iqtmp' SIZE 300 RESERVE 300

sp\_iqdbspace 'IQ\_SYSTEM\_TEMP' を実行して、リーダに空きテンポラリ領 域が確保されていることを確認します。

## <span id="page-28-0"></span>データのロード

この項では、コーディネータとライタを使用して、データをマルチプレック ス・データベースにロードします。ワークロードが複数のサーバに分配される ため、これはマルチプレックス・リソースの最も効果的な使用方法です。この デモでは、異なるサーバを連続で使用してデータをロードします。実際の運用 では、複数のサーバから個別のテーブル上のロードを並行して実行できます。

このデモでは、IQ 15.2 に同梱のロード・ファイルを用いて、Contacts および SalesOrderItems テーブルを使用します。

UNIX では、これらのファイルは *\$IQDIR15/demo/adata* にあります。

Windows では、これらのファイルは *%ALLUSERSPROFILE%¥SybaseIQ¥demo¥adata* にあります。

適切なパスを以下の LOAD 文にある入力ファイルに置き換えます。

- ❖ コーディネータからのデータのロード
	- 1 Interactive SQL を使用して、コーディネータ・サーバ PC62573 iqdemo に 接続します。
	- 2 Contacts テーブルでは、demo データベースの作成中に同じデータがロー ドされるため、このテーブルをトランケートします。
	- 3 Contacts テーブルをロードします (ファイル・パスを次に示した方法で なく、1 行に入力します )。

### **UNIX** の場合

TRUNCATE TABLE Contacts;

LOAD TABLE Contacts (ID, Surname, GivenName, Title, Street, City, State, Country, PostalCode, Phone, Fax, CustomerID) USING FILE '/sun62574/users/userid/ /syb\_install\_dir/IQ-15\_2/demo/adata/contact.dat' ROW DELIMITED BY '|' ESCAPES OFF;

COMMTT:

#### **Windows** の場合

TRUNCATE TABLE Contacts;

```
LOAD TABLE Contacts (ID, Surname, GivenName,
Title, Street, City, State, Country, 
PostalCode, Phone, Fax, CustomerID) 
USING FILE 
'C:¥Documents and Settings¥All Users
¥SybaseIQ¥demo¥adata¥contact.dat' 
ROW DELIMITED BY '|' 
ESCAPES OFF;
```
COMMIT;

- ❖ ライタからのデータのロード
	- 1 Interactive SQL を使用して、ライタ・サーバ PC62573 igdemo\_w1 に接続 します。
	- 2 SalesOrderItems テーブルでは、demo データベースの作成中に同じデー タがロードされるため、このテーブルをトランケートします。
	- 3 SalesOrderItems テーブルをロードします (ファイル・パスを次に示した 方法でなく、1 行に入力します )。

### **UNIX** の場合

TRUNCATE TABLE SalesOrderItems;

LOAD TABLE SalesOrderItems (ID, LineID, ProductID, Quantity, ShipDate) USING FILE '/sun62574/users/userid/ /syb\_install\_dir/IQ-15\_2/demo /adata/sales\_oi.dat' ROW DELIMITED BY '|' ESCAPES OFF;

COMMTT:

#### **Windows** の場合

TRUNCATE TABLE SalesOrderItems;

LOAD TABLE SalesOrderItems (ID, LineID, ProductID, Quantity, ShipDate) USING FILE 'C:¥Documents andSettings¥All Users¥ SybaseIQ¥demo¥adata¥sales\_oi.dat' ROW DELIMITED BY '|' ESCAPES OFF;

COMMTT:

データがデータベースにロードされたので、マルチプレックス内のサーバから データに対してクエリを実行できます。このベース・マルチプレックスを使用 して、他にもさまざまな試みを行うことができます。また、別の操作を実行し ようとする場合は、iqdemo スクリプトを調整することで、別の操作の実行方 法を試すこともできます。

注意 ソフトウェアのインストールまたは実行に関する質問については、Sybase テクニカル・サポートまたは最寄りの Sybase のサポート・センタまでご連絡 ください。